# **SIM**

# **Version 2.0.2**

# **Installation Instructions**

#### **Table of Contents**

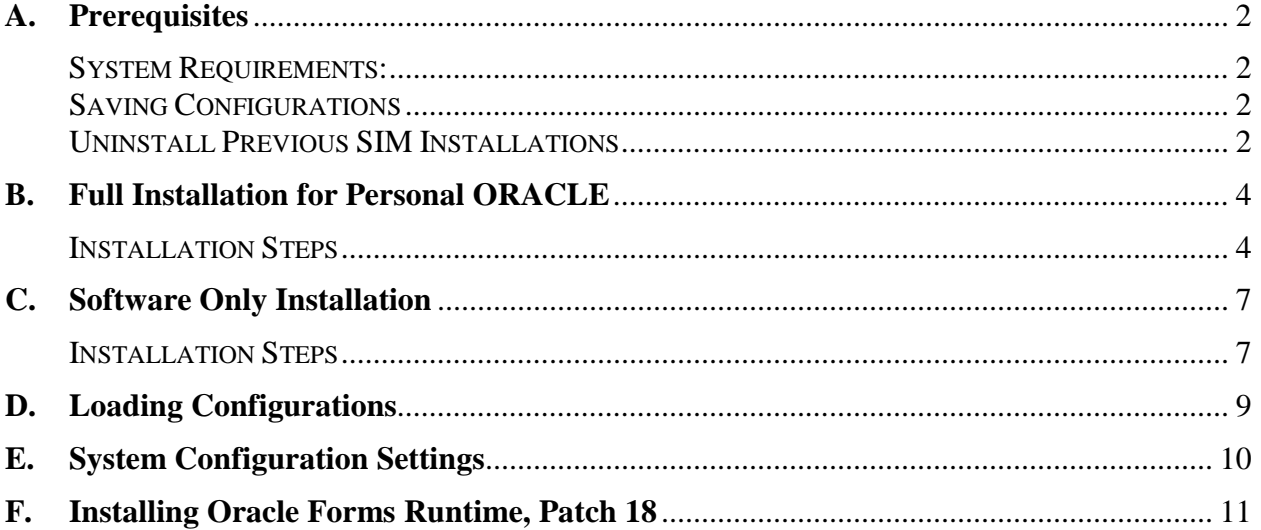

# **A. Prerequisites**

### System Requirements:

- $\Box$  Windows 95/98/2000/NT/XP
- □ Oracle 8.1.7 or higher DBMS
- STORET Data Entry Module v2.0 Installed on your machine
- 64 MB RAM
- 400 MB free space on a local drive (for SIM tablespace files)

## Saving Configurations

If you wish to save your import configurations from a previous installation of SIM, you must copy these configurations using the Copy/Load Configuration utility in SIM BEFORE running the SIM v2.0.2 installation.

- Import Configurations for the example files provided with SIM do not need to be copied because they will be created as part of the new installation of SIM.
- Likewise, if you are upgrading directly from SIM v1.2 or earlier, your existing import configurations cannot be saved and must be re-created manually in SIM v2.0.2.

## Uninstall Previous SIM Installations

If you currently have a previous copy of SIM installed, we strongly recommend that you uninstall your previous version of SIM at this time. This can be done with the Uninstall program provided with your previous version of SIM. A shortcut can be found in the SIM Group in the Windows Start Menu.

Be aware that when you uninstall SIM you will lose the migration log entries in SIM. This means that the new installation of SIM will not be able to Clear a Migration that was performed by a previous installation of SIM. If there is a concern about this issue, you can contact SIM Support to discuss your options. Be aware, however, that SIM 2.0.2 does allow a user to remove data from STORET (even if it was entered manually into STORET or loaded by a previous version of SIM). For more information about the "Remove" feature, see the SIM 2.0.2 User Guide.

If you no longer have access to the Uninstall program for your previous installation of SIM, you can perform the following steps manually to remove your SIM database. If you have a Software-Only installation of SIM, you can skip this step. Some experience with Oracle is required.

*Substitute the SIM username for <sim\_username>, SIM user role for <sim\_user\_role>, and SIM tablespace names for <sim\_data\_tablespace> and <sim\_index\_tablespace>:* 

- o Log into SQL-Plus as any user with full DBA rights.
- o Issue the following commands:
	- *DROP USER <sim\_username> cascade;*
	- *DROP ROLE <sim\_user\_role>;*
	- *DROP TABLESPACE <sim\_data\_tablespace>;*
	- *DROP TABLESPACE <sim\_index\_tablespace>;*
- o *Open Windows Explorer and delete the SIM program folder (e.g. c:\STORET\orasto2\SIM)*

## **B. Full Installation for Personal ORACLE**

Warning: The SIM 2.0.2 Setup Program is designed for users with STORET running on an instance of Personal Oracle on their own desktop machine. If you wish to install SIM onto a shared Oracle Instance (on your network) you should perform a "Software Only" installation onto your desktop machine and have your database administrator perform the "Database Server Only" installation (which is available as a separate download from the Website).

### Installation Steps

- 1. Save the SIM202\_Setup.exe file somewhere on your machine. You will use this file to install the SIM v2.0.2 database and application.
- 2. If you have limited system memory, please restart your computer before beginning the installation process. Do not run ANY other applications during the installation process.
- 3. Confirm that the Personal Oracle database has been started. The STORET group in the Start Menu has links to start up and shut down your database.
- 4. Start the installation program by double clicking on SIM202 Setup.exe.
- 5. An installation wizard will appear. Follow the directions as appropriate and Click Next to continue. The installation process will verify that STORET v2.0 is installed (and warn you if it cannot be found).
- 6. You will be asked to choose a path for the installation of the SIM Application files. The default path is C:\STORET\SIM202. It is recommended that you use the default path.
- 7. You will be given the choice of "Full Installation" or "Software Only". Choose "Full Installation" to create the SIM202 database and load the SIM Application files.
- 8. If a previous version of SIM exists:
	- A warning message will appear asking if you want to uninstall before proceeding.
	- If you choose to uninstall before proceeding, the installer will attempt to launch the previous version's uninstall program for you. If it is unable to find the uninstall program, it is recommended that you run it yourself at this time (or manually uninstall SIM as described in the previous section).
- If you choose not to uninstall before proceeding, you may encounter some errors during the installation. These errors are not serious but will need to be corrected by someone before SIM will work correctly.
- 9. The installation wizard will continue automatically (once the uninstall program completes).
- 10. You will be asked to enter the name of your Oracle database. Enter the name of your Personal Oracle database used for STORET. If you are uncertain of your database name, use the default of "STORET" (this is the standard name used by the STORET v2 installation). The installation wizard will attempt to connect to the database to confirm that it exists. If it fails to connect, the installation process will end prematurely.
- 11. After a successful database connection, the installation process will continue and may take up to 30 minutes to complete.
- 12. If any errors are generated during the installation, you will be alerted to this. Once the installation completes, you should review the installation log files in the SIM202 installation directory for more information.
- 13. Additionally, if you find the following message in SETUP\_SIM\_1.log, it is explained below: "*Unable to parse init.ora path. UTL\_FILE\_DIR could not be set. See your Install Guide for assistance*"

In order for Oracle to read in binary/image documents referenced in import files, it must be given the proper permissions to the file system. This can be done by setting an Oracle System Parameter UTL\_FILE\_DIR to "\*". The installation attempts to do this two different ways. First it attempts to do it by issuing a command to Oracle to update this parameter. This only works with Oracle 9i or newer and only if the database is using the new SPFile option. If this fails you will see the error message mentioned above in your log file. The installation will then attempt to update this parameter by editing the database's parameter file directly. For a standard STORET install on Oracle 8i this file is found at

'C:\oracle\ora81\admin\admin\sto2\STORET02\pfile'. If 'init.ora' does not exist at the above path, the install program searches for 'init\*.ora' inside some of your other Oracle Home directories to try to find it. If it finds the file, it will add the following line to the end of the file:

UTL FILE DIR="\*"

Once SIM has been installed, you should test whether this parameter has been set correctly by importing the "Example – Projects.txt" file provided with SIM. If you receive an error relating to the document/graphic image referenced in the import file, you may need to set the UTL\_FILE\_DIR parameter manually by finding the

appropriate init\*.ora file and adding the line mentioned above to the end of the parameter file.

- 14. When the installation completes you will be prompted to reboot your computer. Certain database changes will only take effect after the database is restarted.
- 15. Under the installation directory, the following folders should exist (along with the SIM202\_UserGuide.doc, SIM202\_Uninstall.exe, and Object Installer.ico).
	- DBSCRIPTS files used in the installation/un-installation and includes log files created during each. The log files should be reviewed to confirm that SIM installed without errors.
	- EXAMPLES example import files, example configurations, and document/graphic objects that can be used to test the SIM functionality.
	- FORMS SIM application forms
	- ORADATA directory where Oracle data-files are stored.
- 16. There should now be a SIM202 program folder in the Programs Folder of your Start Menu. Click on the shortcut "SIM202" to run the SIM v2.0.2 application.

# **C. Software Only Installation**

### Installation Steps

- 1. Save the SIM202\_Setup.exe file somewhere on your machine. You will use this file to install the SIM v2.0.2 database and application.
- 2. If you have limited system memory, please restart your computer before beginning the installation process. Do not run ANY other applications during the installation process.
- 3. Start the installation program by double clicking on SIM202\_Setup.exe.
- 4. An installation wizard will appear. Follow the directions as appropriate and Click Next to continue. The installation process will verify that STORET v2.0 is installed (and warn you if it cannot be found).
- 5. You will be asked to choose a path for the installation of the SIM Application files. The default path is C:\STORET\SIM202. It is recommended that you use the default path.
- 6. You will be given the choice of "Full Installation" or "Software Only". Choose "Software Only" to load the SIM Application files only.
- 7. If a previous version of SIM exists:
	- A warning message will appear asking if you want to uninstall before proceeding.
	- If you choose to uninstall before proceeding, the installer will attempt to launch the previous version's uninstall program for you. If it is unable to find the uninstall program, it is recommended that you run it yourself at this time.
- 8. The installation wizard will continue automatically (once the uninstall program completes).
- 9. When you are notified that the installation is complete, click OK.
- 10. Under the installation directory, the following folders should exist (along with the SIM202\_UserGuide.doc, SIM202\_Uninstall.exe, and Object Installer.ico).
	- EXAMPLES example import files, example configurations, and document/graphic objects that can be used to test the SIM functionality.
	- FORMS SIM application forms
- 11. Once the installation is complete, a SIM202 program folder will appear in the Programs Folder of your Start Menu. Click on the shortcut "SIM202" to run the SIM v2.0.2 application.
- 12. If there are problems running the SIM Application you may need to modify your shortcut to include the correct database login. If you have your own login name (other than storuser) or a specific database name you need to connect to (other than STORET) you can change your shortcut by right-clicking on it and selecting "Properties" from the menu. The "Target" field should look something like this:

C:\oracle\ora8\bin\ifrun60.EXE sim\_welc storuser/storuser@**STORET**

- You may need to change the database name from STORET to your own custom database name.
- $\Box$  You may need to change the path to if run60. EXE to whatever is appropriate on your machine. You can search for this file using Windows to find out the correct path.
- You may need to change the storuser/storuser to an appropriate username/password to match your Oracle user account to be used by SIM
- **Note: You can install the "Software Only" version of SIM on any number of computers. However, the database should only be installed on one Oracle server, if you wish to share data with other users.**

# **D. Loading Configurations**

If you copied configurations from SIM v1.2.2 or later, you can now load them into SIM v2.0.2 using the Copy/Load Configuration utility. For help using this utility, refer to the User's Guide or on-line documentation.

Note: when loading configurations created by older versions of SIM, errors may be encountered. These errors are typically the result of new functionality added to SIM v2.0.2. Once loaded, you can edit the configuration to correct any conversion errors.

# **E. System Configuration Settings**

- 1. Start SIM by clicking the SIM shortcut.
- 2. On the menu go to Advanced and choose System Settings.
- 3. Make changes as needed to the following configuration items:

#### **BUILD\_NUMBER**

Contains the Version and Build Number for the current installation of SIM. This setting is read-only in SIM.

#### **DB\_OS\_WINDOWS**

This is a YES/NO value indicating whether your Oracle Database is installed on a computer running the Microsoft Windows Operating System.

#### **DFLT\_ORG**

The Default Organization ID to use throughout the SIM application. This will not prohibit the user from selecting another valid organization if desired.

#### **DOCUMENT\_IMPORT\_PATH**

Indicates the path where SIM should look to load documents and graphic images referenced (by name) in import files. Remember that this path is from the perspective of the Oracle Server machine and must be a location visible to it (because it's the Oracle server that will be importing the files into STORET).

Also, for Oracle to have access to this folder, an Oracle Initialization Parameter "utl\_file\_dir" must be set up to include this path. To allow Oracle file I/O access to any location set **utl\_file\_dir = '\*'** You can change Initialization Parameters using Oracle Enterprise Manager (as SYSDBA).

#### **STORET\_HELP\_PATH**

The path where your STORET help files are located. The SIM v2.0.2 installer attempts to locate and set this path if possible.

## **F. Installing Oracle Forms Runtime, Patch 18**

The SIM application was developed with a product known as Oracle Forms. During the testing of SIM version 2.0.2 there was an issue discovered where the application would abnormally exit intermittently after closing or transitioning to a new form. This doesn't appear to be a critical issue as it doesn't corrupt your data, but it can be frustrating if it occurs frequently. This issue was traced to a bug in the Oracle Forms product itself, rather than SIM. To ensure that the SIM v2.0.2 software runs correctly on your machine, it is highly recommended that your version of the Oracle Forms Runtime be properly patched to patch level 18. If you have a standard STORET installation, no patches have been applied to your software.

Follow the steps below to install Oracle's Patch 18 for Oracle Forms.

You must begin by downloading Oracle Forms & Reports Patch 18 from the EPA website. You may find the software at the following URL http://www.epa.gov/storet/updates.html. This download is approximately 129 MB. It is recommended that you use a high speed internet connection.

- 1. Begin by unzipping the patch to a temporary directory of your choice.
- 2. At the Root level of your temporary directory, double-click *Setup.exe* to launch the installer.
- 3. You will be asked for your company name, and which Oracle Home you wish to apply this patch to.
	- 1. In the *Company Name* Field, enter the name of your company/organization
	- 2. When choosing the *Oracle Home* location, be sure to select the Oracle Home that you chose when originally installing STORET Reports. Unless you changed the name when installing STORET Reports, it should be named "DEFAULT\_HOME".

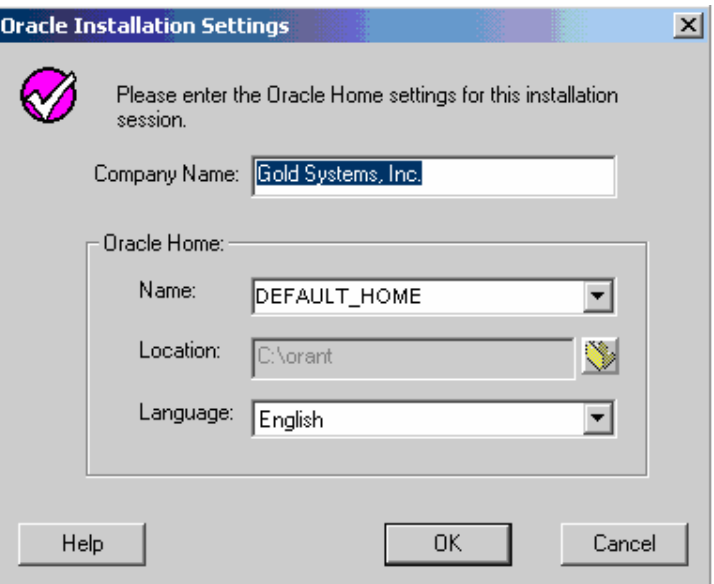

When you have completed this screen click OK to continue.

4. When prompted for the type of installation you wish to perform choose **Custom** 

**WARNING: DO NOT** choose *Typical* as this will install updates for software that may not be installed on you machine. This can cause SIM and STORET Reports to stop working.

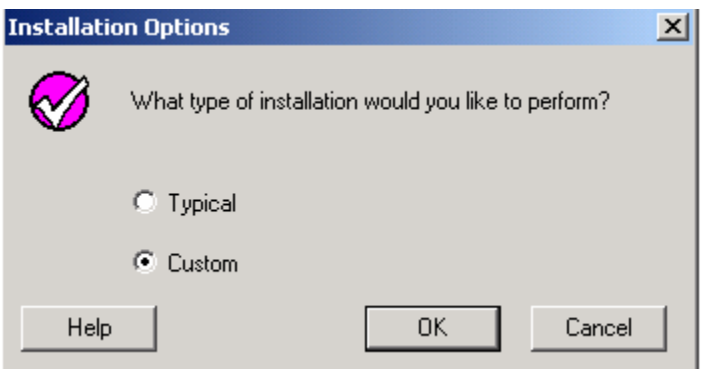

- 5. After you choose Custom installation and clicked OK, you will be given a screen that will show you which Oracle products you have available to install (in the left pane) and which Oracle products you already have installed (in the right pane). You only want to install one product from the left pane.
	- Forms Runtime 6.0.8.27.0

If collapsed, expand the *Oracle Forms 6.0.8.27.0* branch of the tree in the left pane by double-clicking the plus to the left. Select **ONLY** *Forms Runtime 6.0.8.27.0* and click the *Install* button.

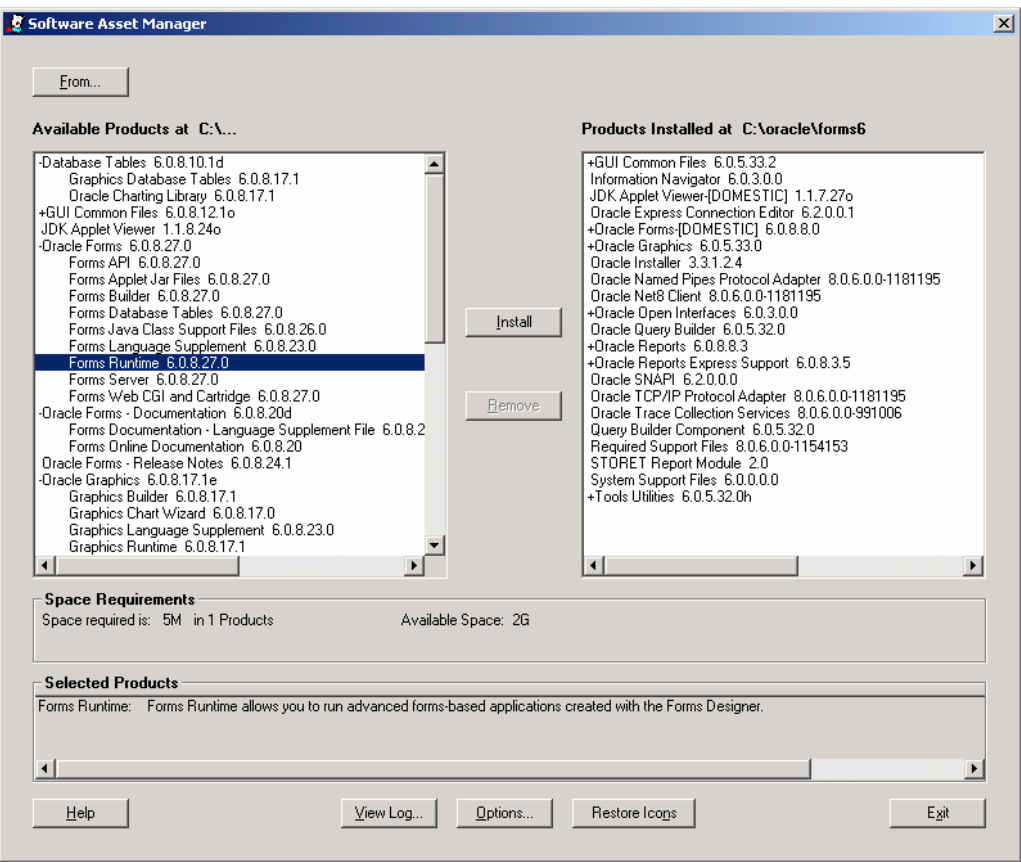

6. When Patch 18 installation is complete you will receive a message indicating so. Click OK to proceed.

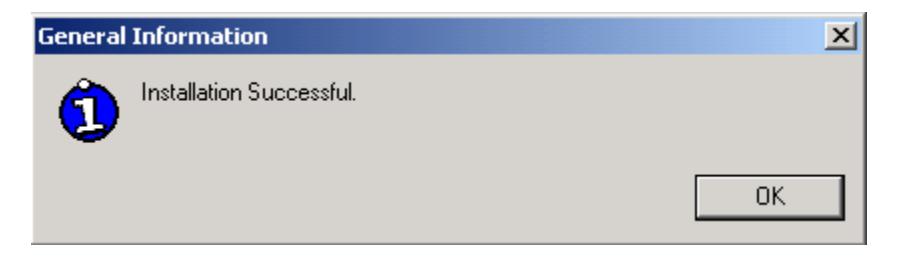

7. Exit the installer and click *Yes* to confirm you wish to exit.

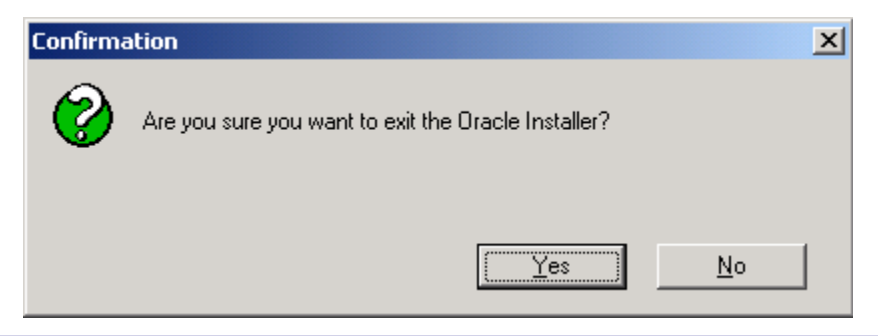

8. After you exit the Oracle installer feel free to close any windows that were generated during the installation. You may see an error prompt as seen below. If this appears, click OK and disregard. This message does not mean that anything has gone wrong with the installation.

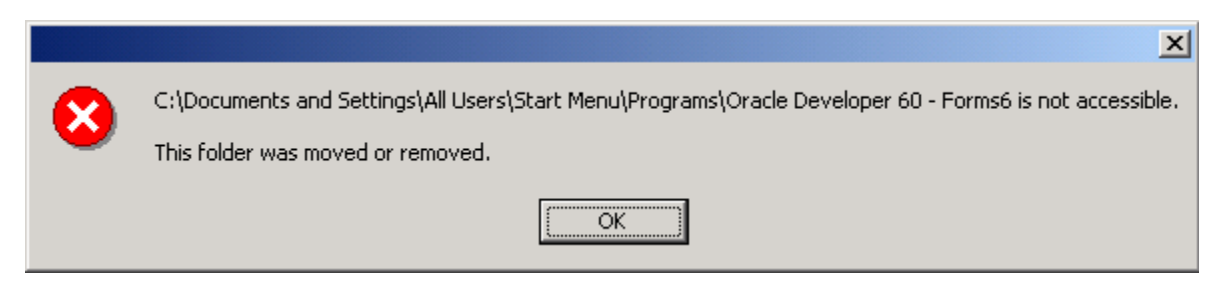

At this point your copy of Oracle Forms is patched at patch level 18. This patch includes numerous fixes and modifications that Oracle has made to Forms. These fixes will ensure that SIM v2.0.2 runs properly on your machine.